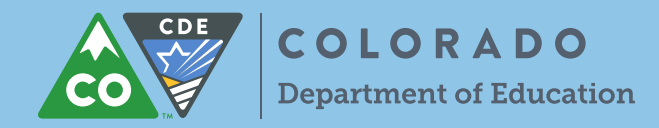

UIP Online System Login:<https://cdeapps.cde.state.co.us/index.html>

**1. As the school or district completes their UIP, the 'UIP Progress' bar indicates the author's progress through each section. To turn a section green, the author will mark each checkbox "Complete & Ready to submit"**.

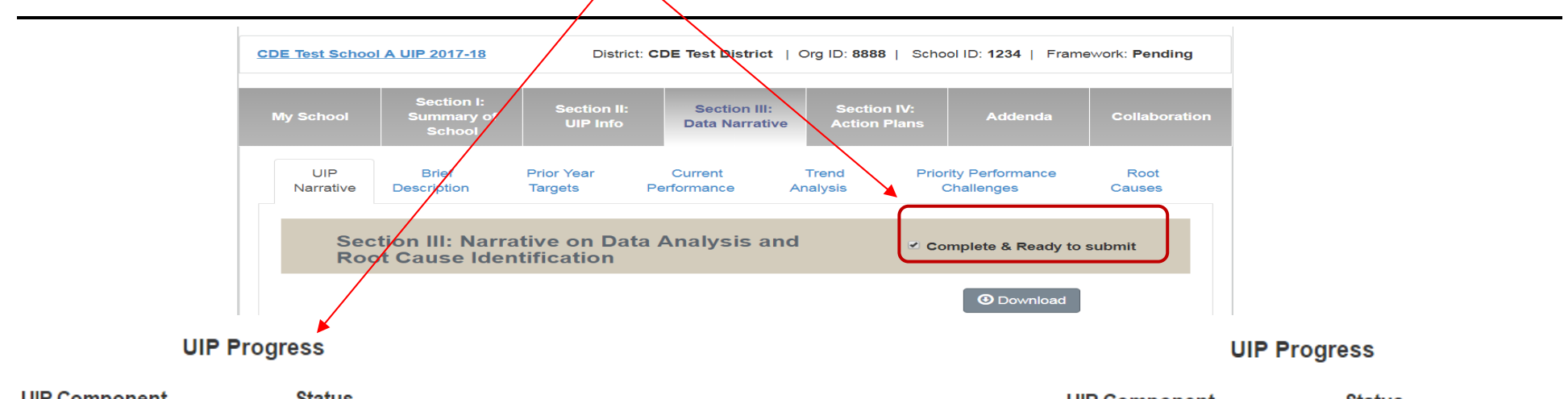

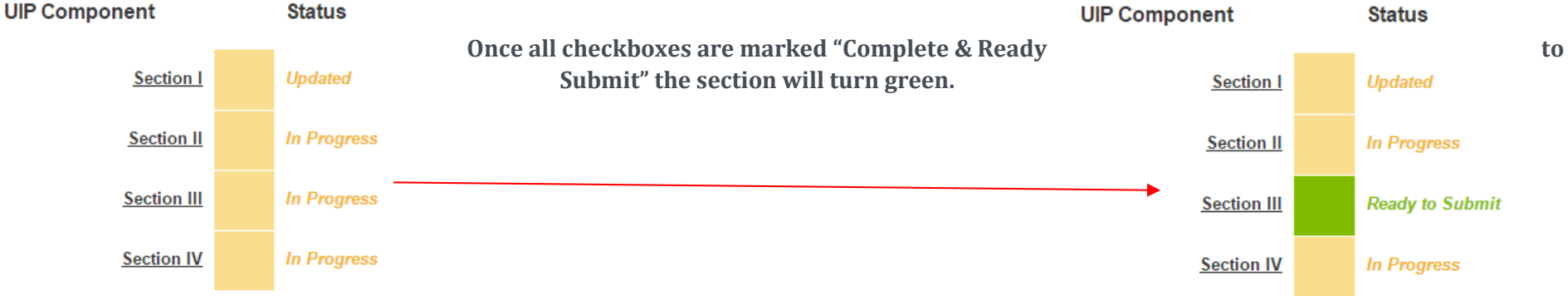

**2. DISTRICT SUBMISSION: Once section I is marked as "updated" and all other sections are green, the UIP is ready to be submitted. To submit the UIP to CDE for review, push "Ready for Review," which will change the UIP status to "Submitted to CDE for Review."**

**SCHOOL SUBMISSION: Once all sections are green, school users can push the "Ready for Review" button. This will change the UIP status to "Submitted to District for Review." Once a school pushes "Ready for Review" the district can review the plan and submit the UIP to CDE for**  *CDE Review* **or** *April Submission and Public Posting* **(Step 3 & 4).**

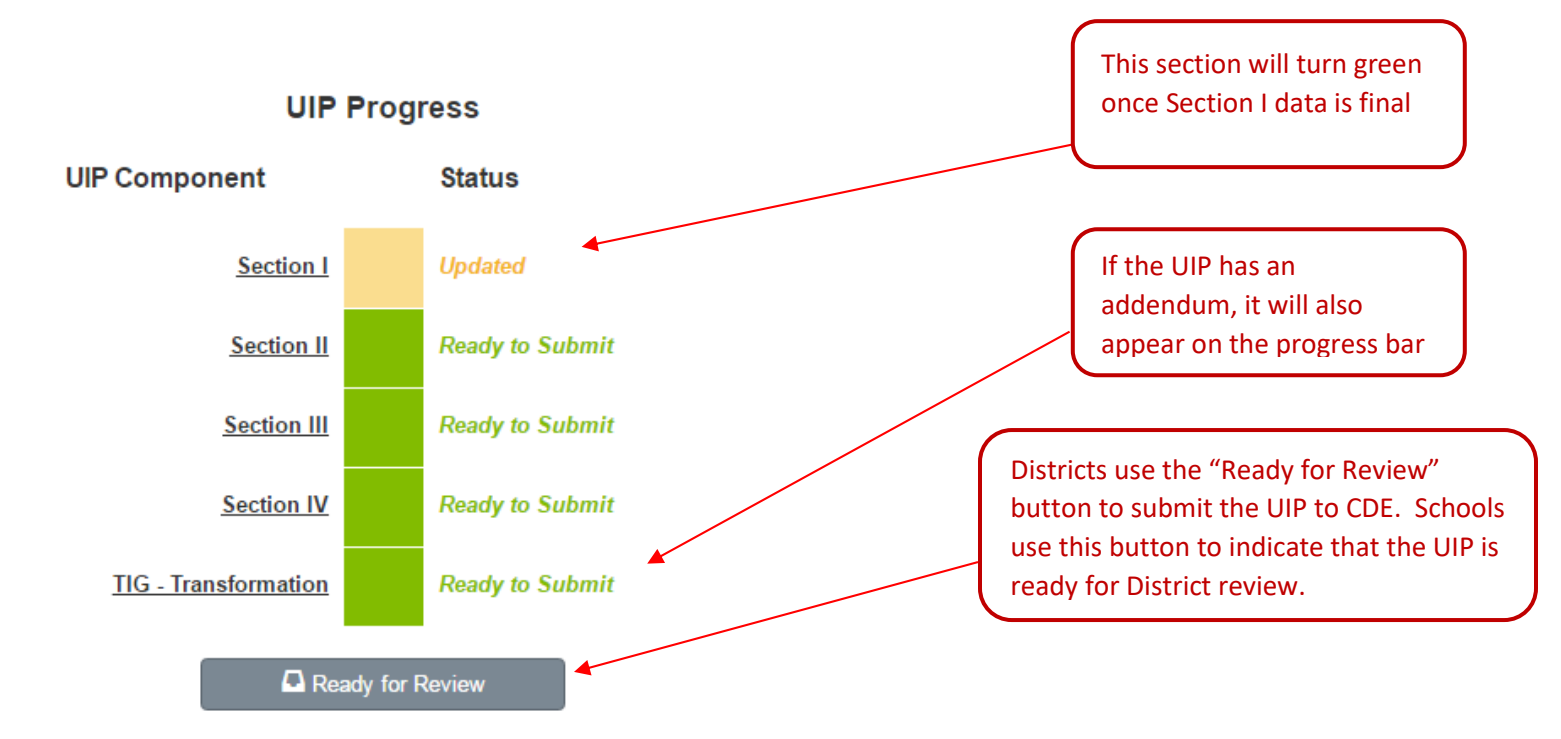

## Successfully Submitted

**Once the author pushes either "Ready for Review" and the UIP is complete, the page will display "Successfully Submitted!" There is no limit on how often a school or district can hit "Ready for Review."**

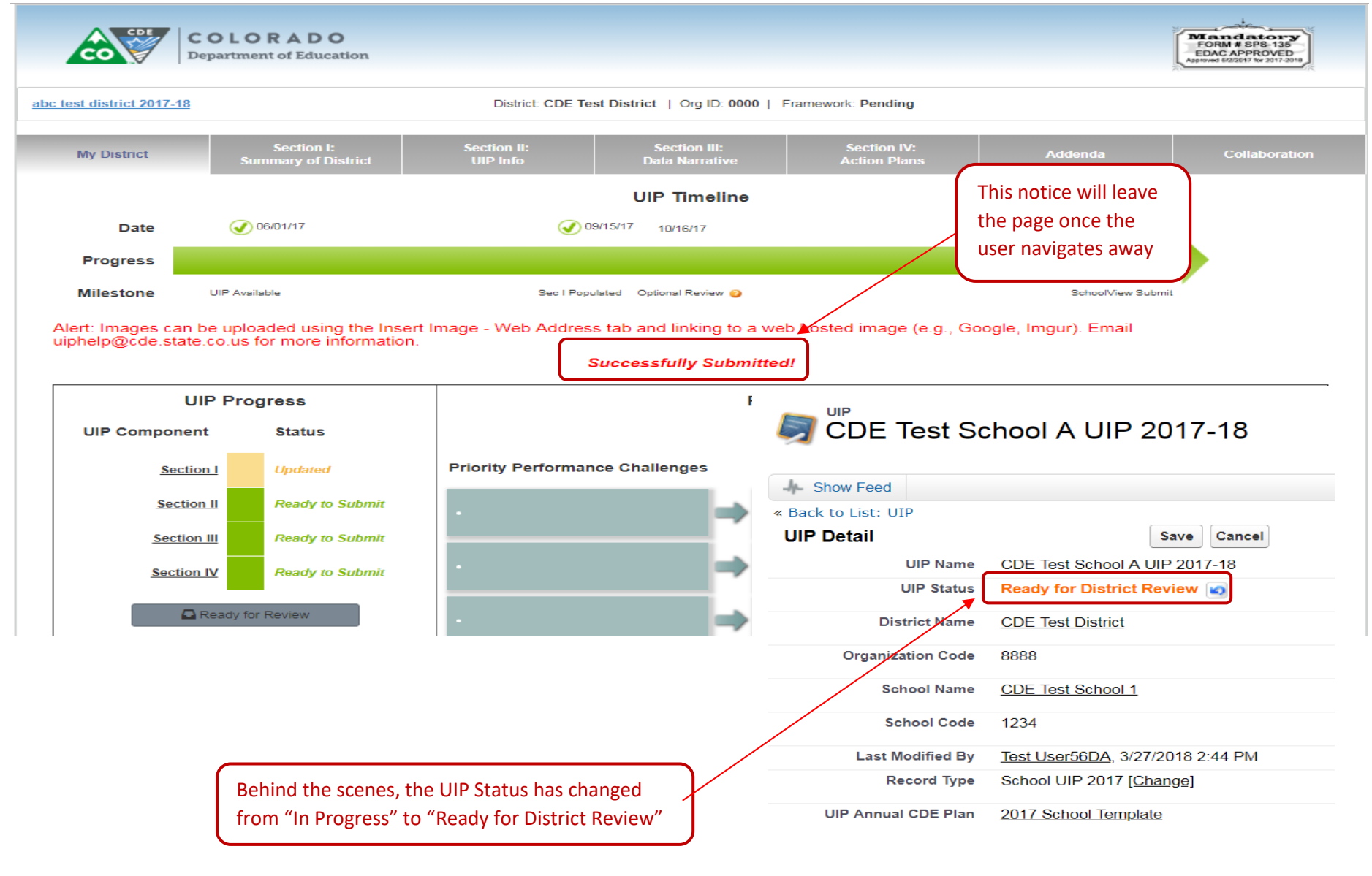

## To Submit a School to CDE for Review (Priority Improvement and Turnaround Plan Type):

**3. Once the school (traditional or AEC) has completed the UIP and clicked "Ready for Review", the school will appear in either the "Schools Ready for District Approval" or "AECs Ready for District Approval" dropdown. For example, this CDE Test School has selected "Ready for** Review", and now appears in the "Schools Ready for District Approval" view. The UIP status will read either "Submitted for Review" or **"Ready for District Review." The district can now review the UIP, and decide to submit to CDE by double clicking on the UIP Status and changing that status to "Submit to CDE for Review".** 

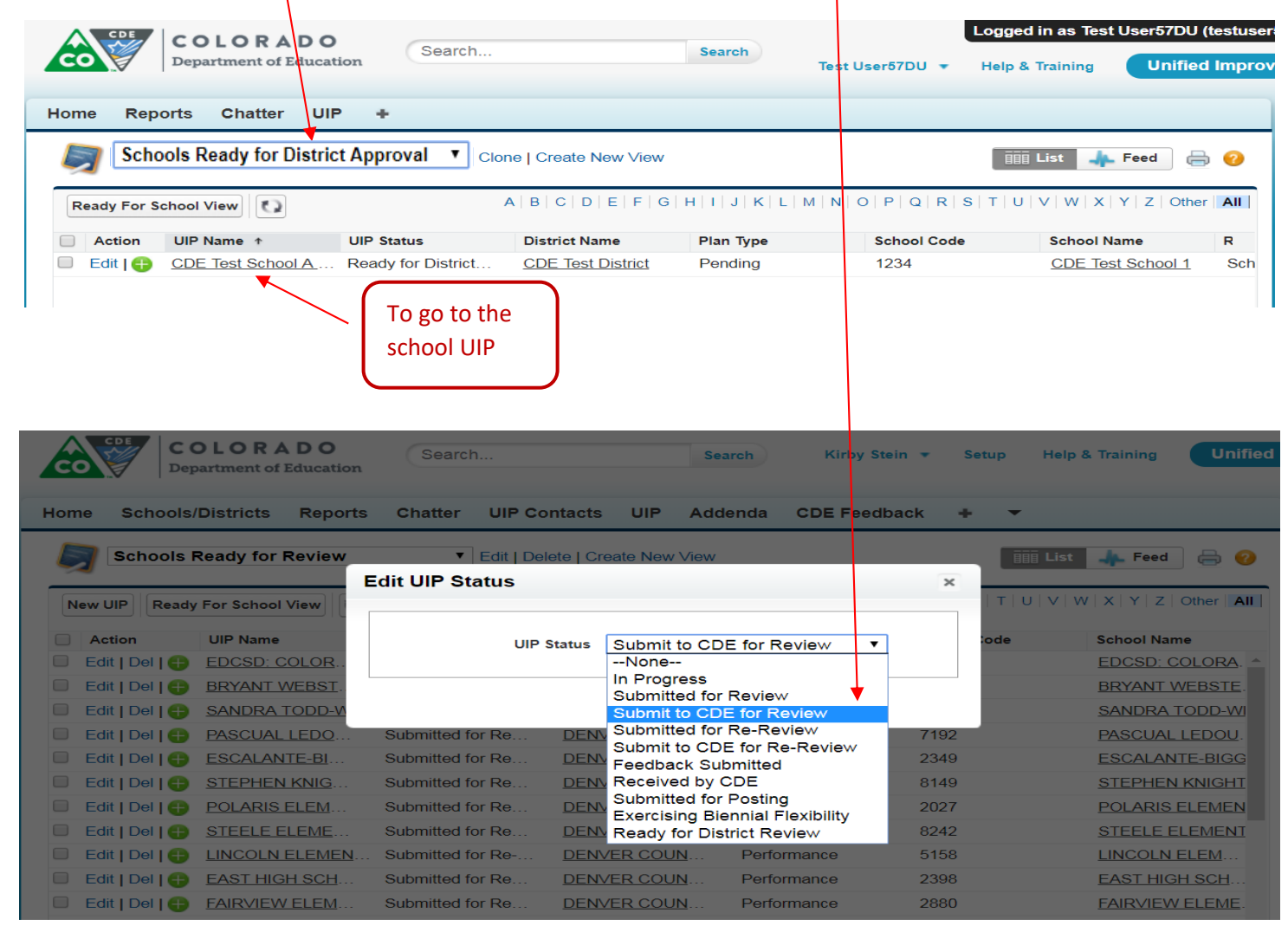

To submit a school or district for public posting on SchoolView (all schools and districts):

**4. Once the school (traditional or AEC) has completed the UIP and clicked "Ready for Review", the school will appear in either the "Schools Ready for District Approval" or "AECs Ready for District Approval" view dropdown. For example, this CDE Test School has selected "Ready for Review", and now appears in the "Schools Ready for District Approval" view. The district can now review the UIP, and then submit to the CDE website by checking the box next to the school name, and then clicking the "Ready For School View" button at the top of the screen. District UIPs will appear in the "District Dashboard" view dropdown, and can be submitted the same way. To view the change, hit 'refresh'. If the district would like to submit multiple UIPs to CDE at one time, or submits a UIP on accident, contact the UIP office.**

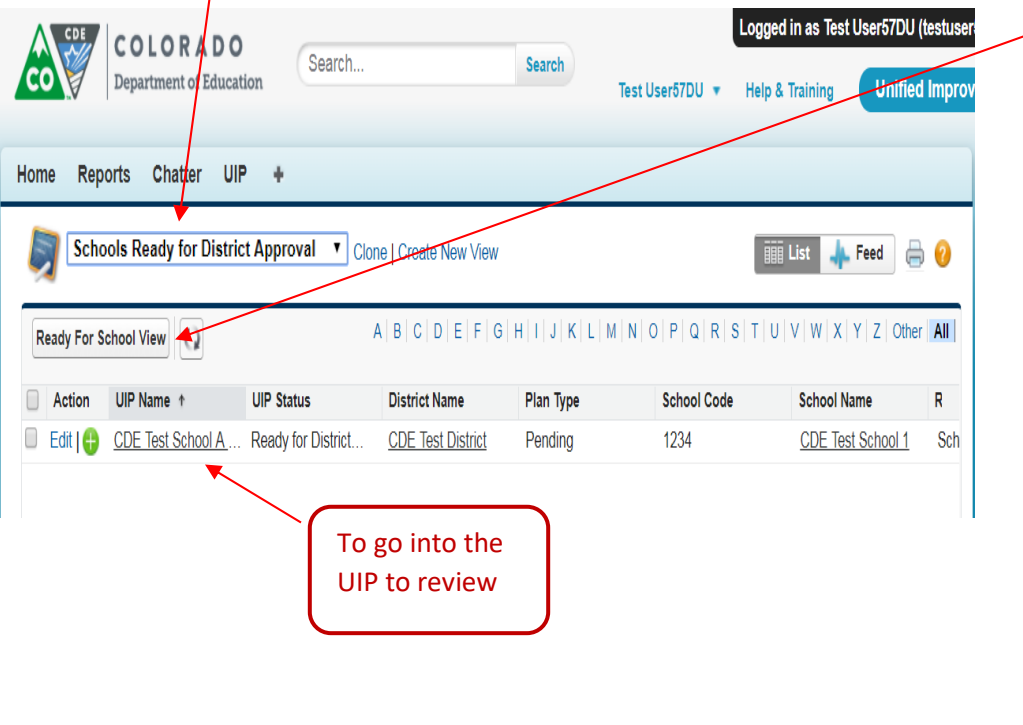

If you have any questions, please contact the UIP Team:

Lisa Steffen (administrative, system, navigation questions) Steffen L@cde.state.co.us 303-866-6676 720-498-3020 (cell) Jen Morgan (UIP process) Morgan J@cde.state.co.us Erin Loften (UIP process) Loften E@cde.state.co.us Kirby Stein (general) [Stein\\_K@cde.state.co.us](mailto:Stein_K@cde.state.co.us) 303-866-6108

General Feedback:

[uiponline@cde.state.co.us](mailto:uiponline@cde.state.co.us)